# IO-Linkマスタ ModbusTCP接続手順書<br>AL1340一横河電機PLC FA-M3V(F3SP71-4S/F3SP76-7S) IO-Linkマスタ ModbusTCP接続手順書<br>AL1340一横河電機PLC FA-M3V(F3SP71-4S/F3SP76-7S)<br>AL1340ー横河電機PLC FA-M3V(F3SP71-4S/F3SP76-7S)

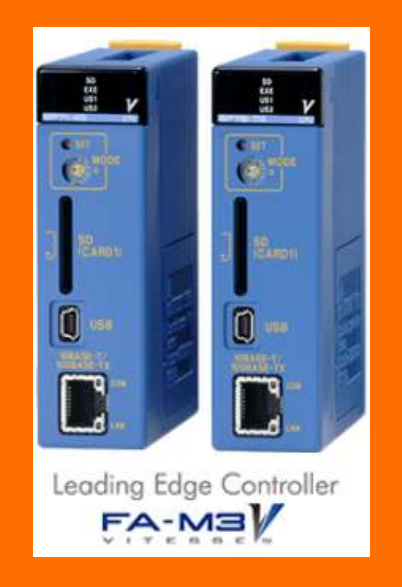

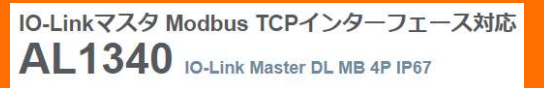

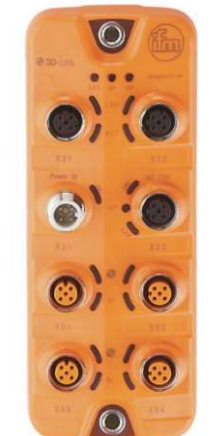

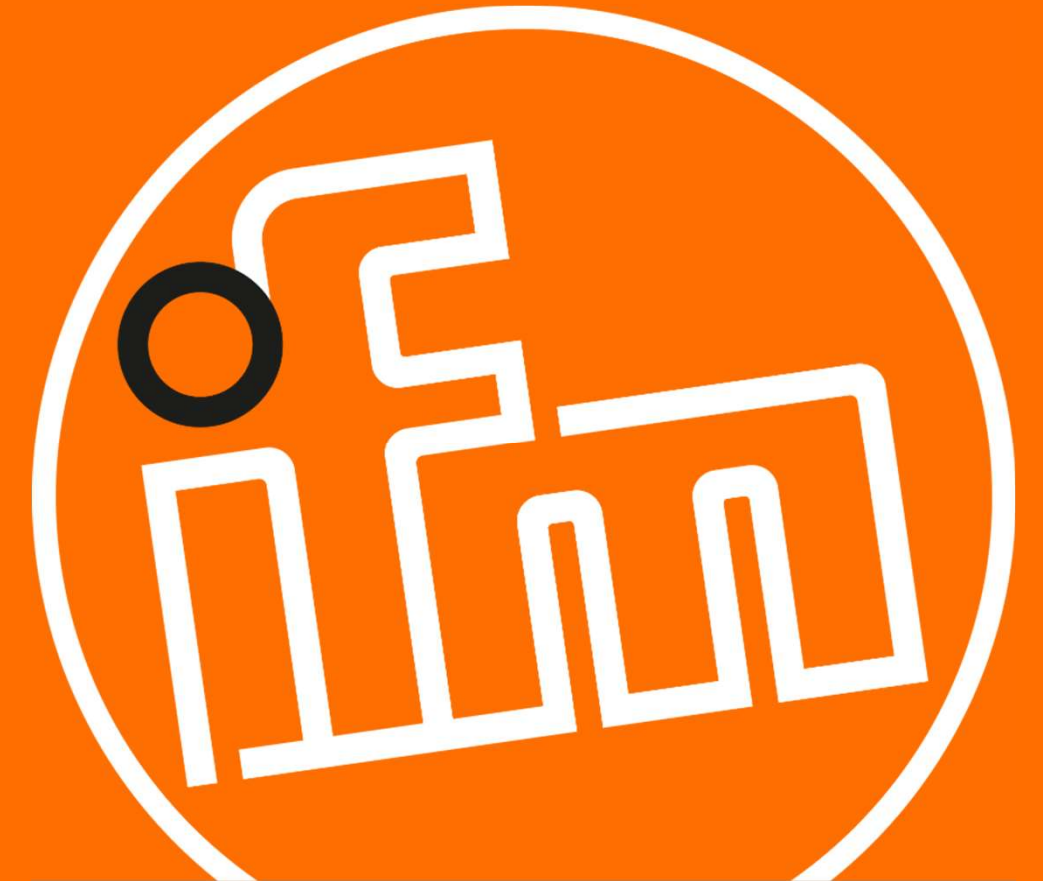

2022.1.25 Rev0

目次:

#### 1.概要

- 2.システム構成
- 3.IO-Linkマスタの設定
- <sub>既要</sub><br>ンステム構成<br>O-Linkマスタの設定<br>3.1 LR DEVICEのインストール<br>3.2 IO-Linkマスタの設定<br>PLCの設定
	- 3.2 IO-Linkマスタの設定
- 4.PLCの設定
	- 4.1 シーケンスCPUモジュールの設定
	- 4.2 モジュールへの設定のダウンロード
- 5.サンプルラダープロジェクトでのIO-Linkデバイス入力値の確認

1

6.改訂履歴

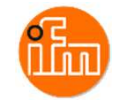

## 1.概要

本資料は、ifm社製IO-Linkマスタ(AL1340)と横河電機社製PLCを、ModbusTCP経由にて 接続する手順とIO-Linkデバイスの入力値の確認方法をまとめたものです。

2.システム構成

本資料で接続を実現するために、以下のハードウェア/ソフトウェアで構成します。

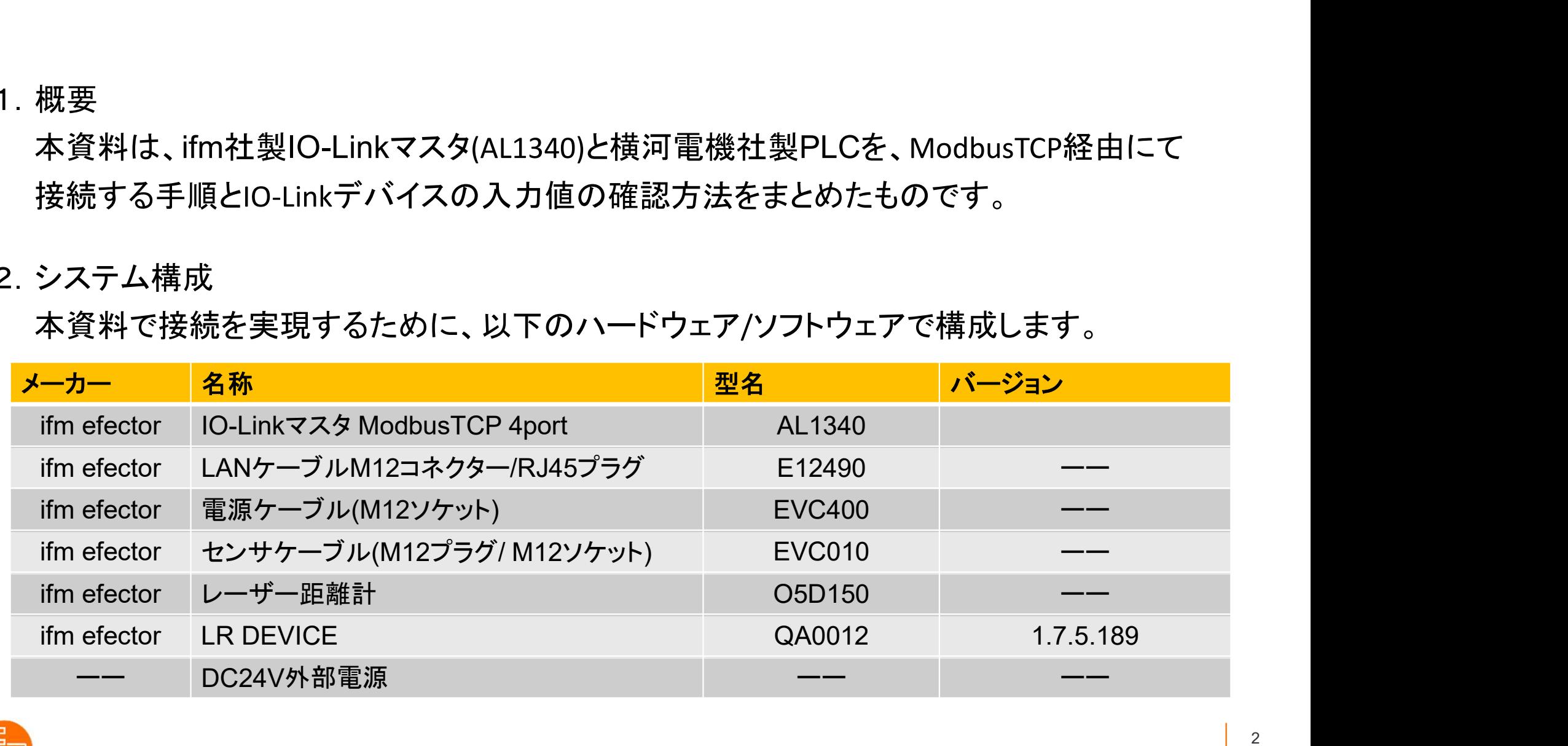

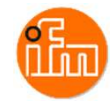

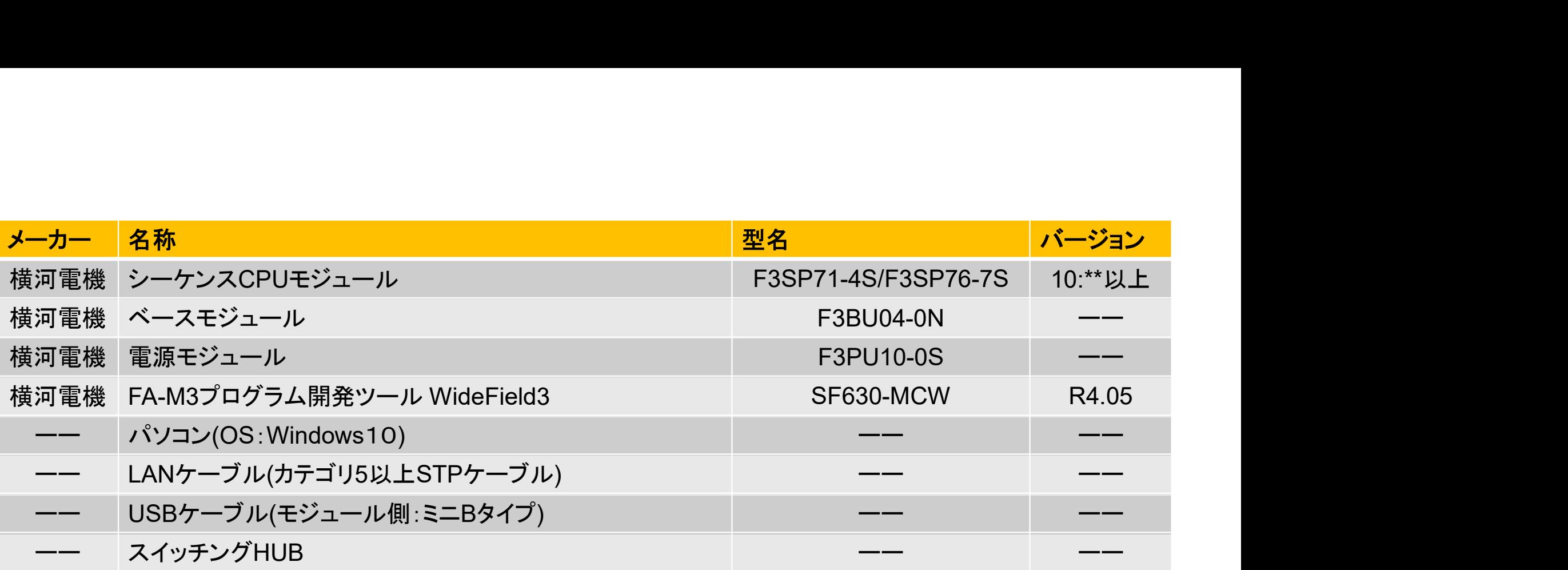

事前準備:パソコンにプログラム開発ツール WideField3 をインストールしておいてください。

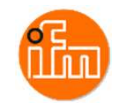

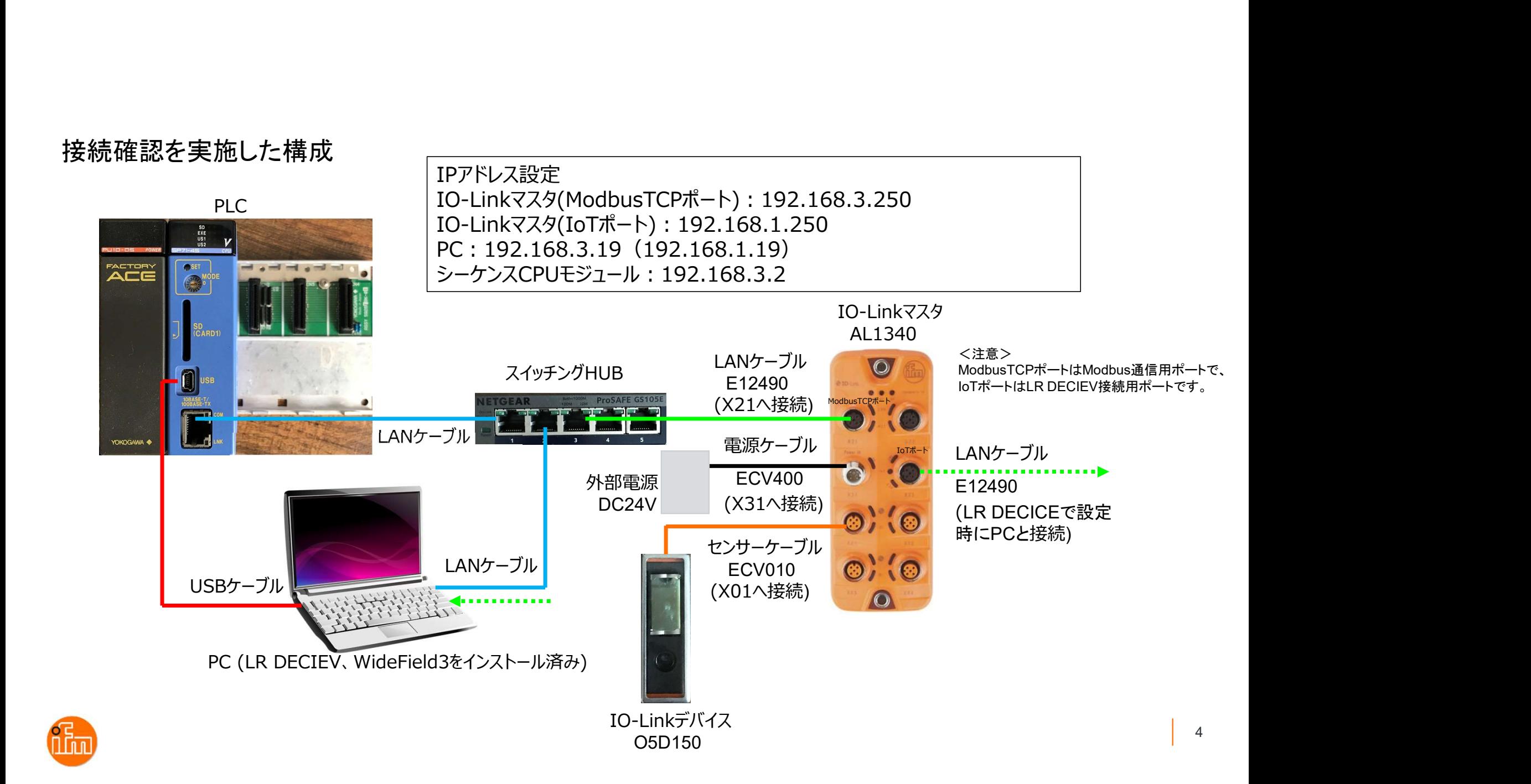

#### 3.IO-Linkマスタの設定

3. IO-Linkマスタの設定<br>3.1 IO-Linkパラメータ設定ソフトウェア「LR DEVICE」のダウンロードとインストール<br>Webブラウザで「ifm efecor」で検索し、「ifm efector株式会社 - ifm」を開く、<br>\*.! くは、ifm efector株式会社+PのLIRL(https://www.ifm.com/in/ja)からも聞くことができ nkマスタの設定<br>Linkパラメ―タ設定ソフトウェア「LR DEVICE」のダウンロードとインストール<br>Webブラウザで「ifm efecor」で検索し、「ifm efector株式会社 - ifm」を開く、<br>もしくは、ifm efector株式会社HPのURL(https://www.ifm.com/jp/ja)からも開くことができます。 nkマスタの設定<br>-Linkパラメ―タ設定ソフトウェア「LR DEVICE」のダウンロードとインストール<br>Webブラウザで「ifm efecor」で検索し、「ifm efector株式会社 - ifm」を開く、<br>もしくは、ifm efector株式会社HPのURL(https://www.ifm.com/jp/ja)からも開くことができます。

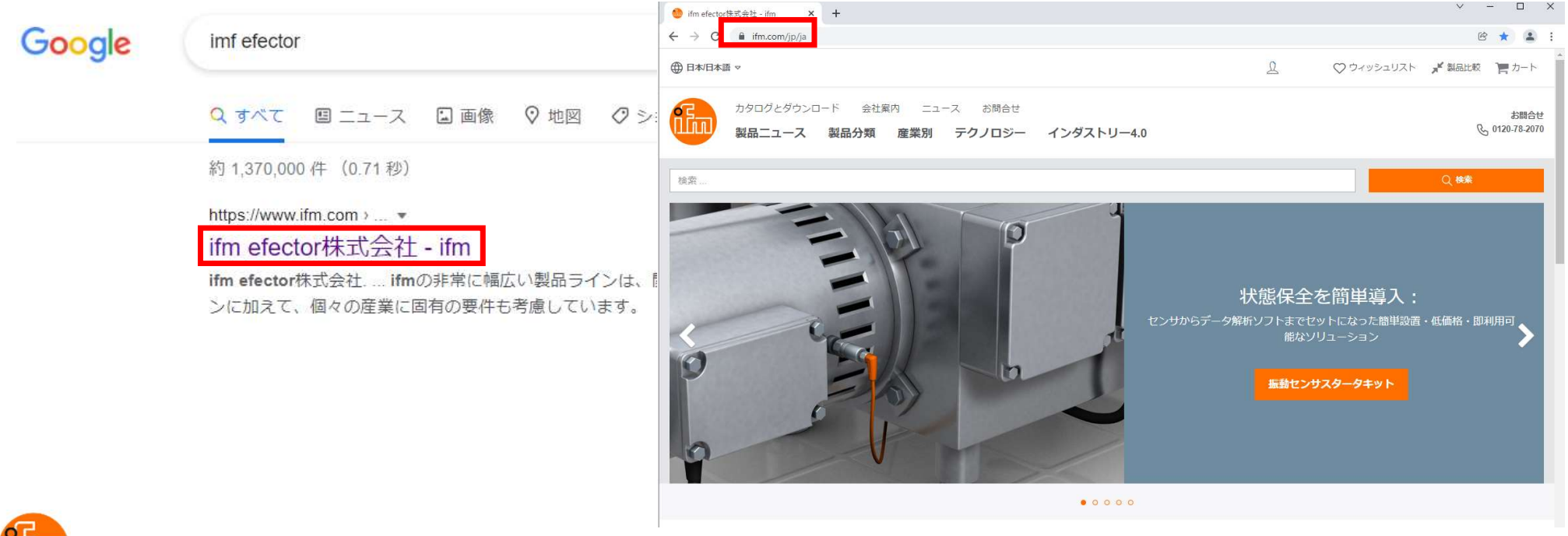

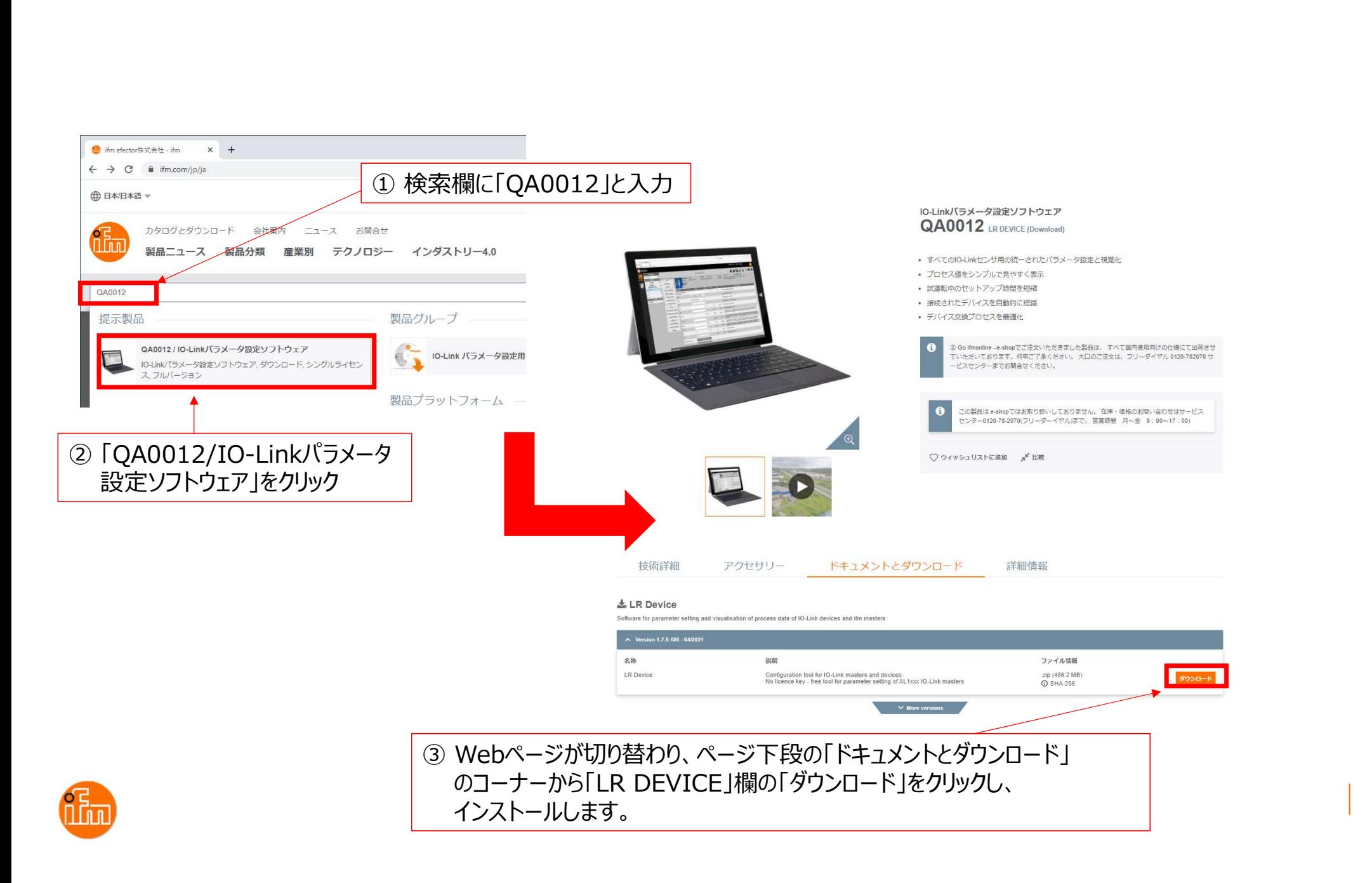

LR DEVICEのインストール実施<br>F LR\_DEVICE\_1.7.5\_189\_installer\_with\_docu<br>解凍して下さい。 解凍後にできたフォルダ内に「L<br>あり このファイルが」 R DEVICEのインストール 「 LR\_DEVICE\_1.7.5\_189\_installer\_with\_documents.zip 」と言うZipファイルがダウンロードされるので 解凍して下さい。解凍後にできたフォルダ内に「LR\_DEVICE\_1.7.6.189\_INSTALL.exe」と言うファイルが<br>あり、このファイルがLR DEVICEのインストール用ファイルなので、ダブルクリックしインストールして下さ LR DEVICEのインストール実施<br>「LR\_DEVICE\_1.7.5\_189\_installer\_with\_documents.zip 」と言うZipファイルがダウンロードされるので<br>解凍して下さい。解凍後にできたフォルダ内に「LR\_DEVICE\_1.7.6.189\_INSTALL.exe」と言うファイルが<br>あり、このファイルがLR DEVICEのインストール用ファイルなので、ダブルクリックしインストールして下さ<br>い。インストールが完 LR DEVICEのインストール実施<br>「LR\_DEVICE\_1.7.5\_189\_installer\_with\_documents.zip 」と言うZipファイルがダウンロードさん<br>解凍して下さい。解凍後にできたフォルダ内に「LR\_DEVICE\_1.7.6.189\_INSTALL.exe」と言う<br>あり、このファイルがにR DEVICEのインストール用ファイルなので、ダブルクリックしインストール<br>い。インストールが完了すると、デスクトップに

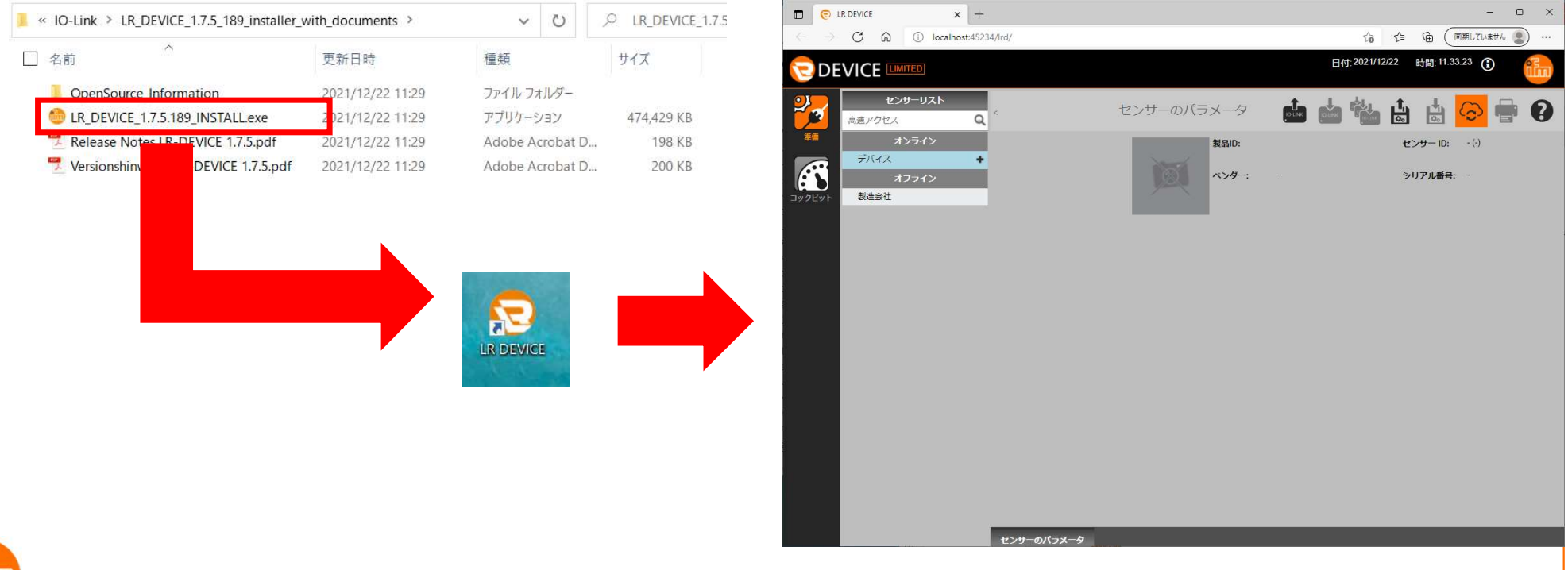

#### 3.2 IO-Linkマスタの設定 まず、設定を行うIO-Linkマスタと接続します。 LR DEVICEを起動すると以下の画面が表示されます。 接続方法は手動と自動の2つの方法があります(自動接続をお勧めします)。

<手動接続>

画面左上の「オンライン」の下の「デバイス」をクリックすると、接続先のIPアドレスを入力する ウィンドウが開くので、IPアドレスを入力し、「OK」を押下します。

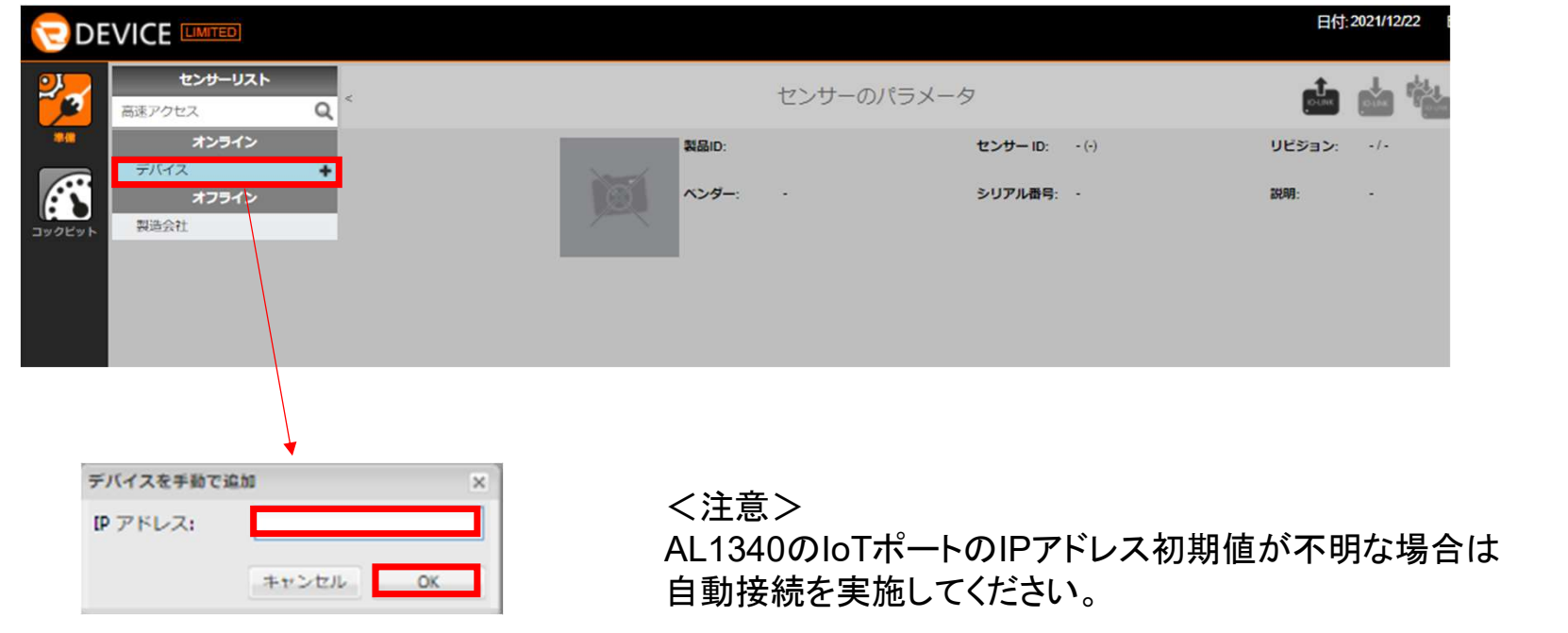

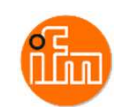

### <自動接続> 画面右上の「センサーから読取り」を押下すると、接続されているIO-Linkマスタの検索を開始します。

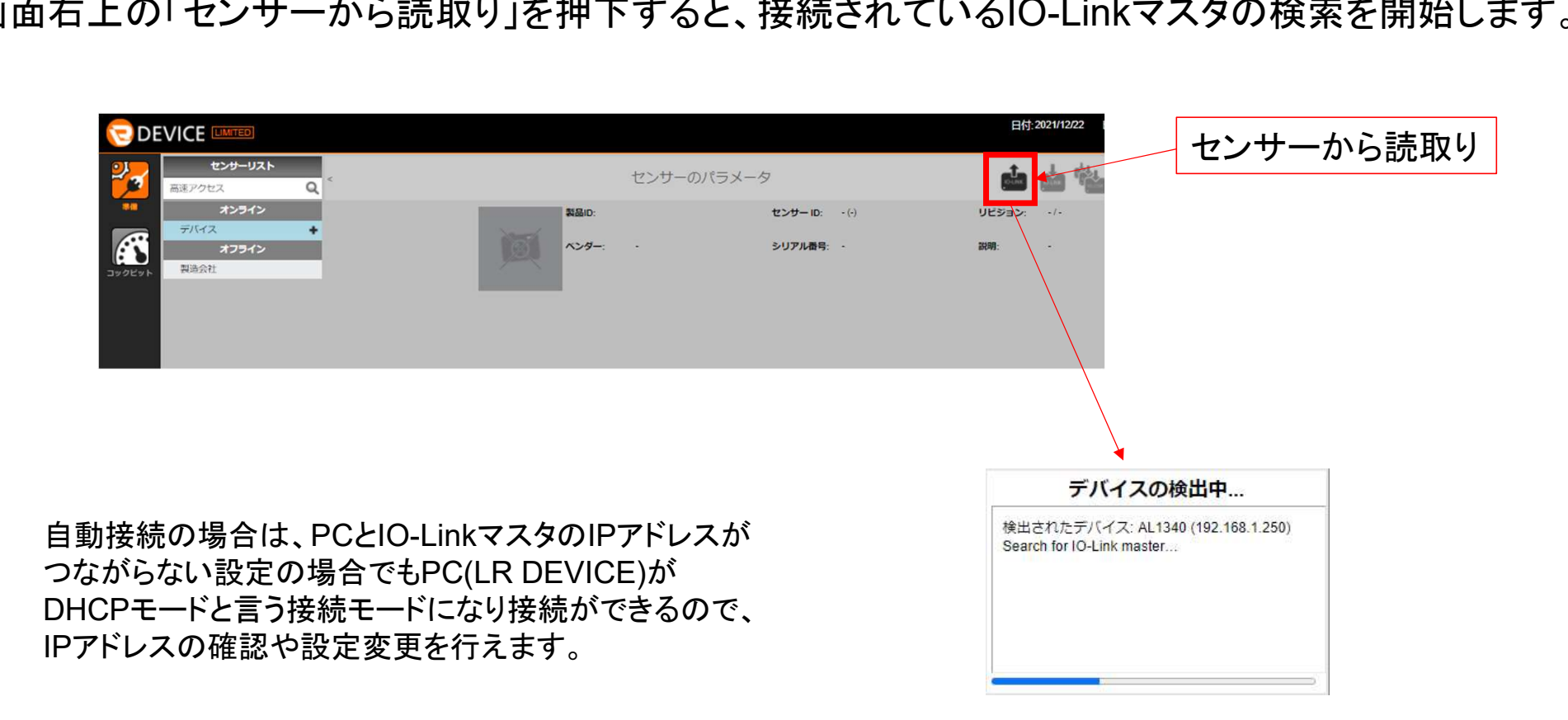

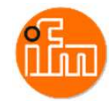

#### <IO-Linkマスタとデバイスの設定>

接続されているIO-Linkマスタが見つかると表示が切り替わり、接続しているIO-Linkマスタと IO-Linkデバイスの情報が表示されるので、ModbusTCPポートとIoTポートのIPを設定します。 (本例ではIoTポートの設定は初期値のままで使用します) 各設定項目の変更がこの画面で可能なので必要に応じて設定を変更して下さい。 設定変更後は、画面右上の「センサーに書込み」を押下すると設定が反映されます。

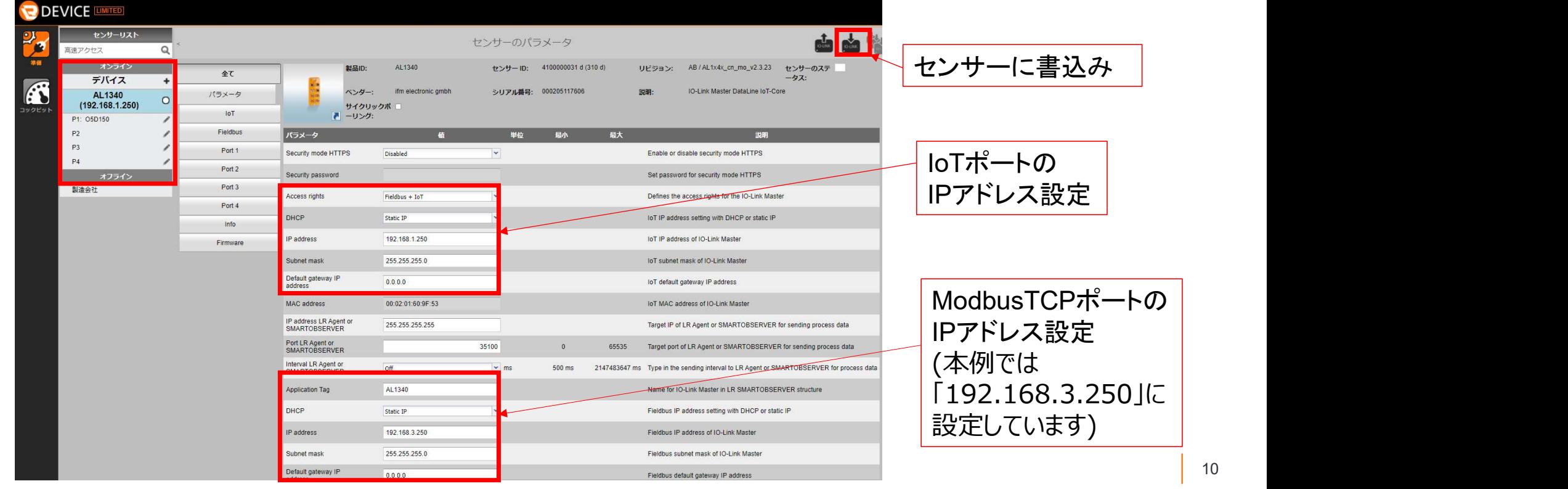

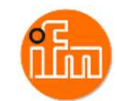

4.PLCの設定

4.1 シーケンスCPUモジュールの設定

ベースモジュール(F3BU04-0N)の一番左側のスロットに電源モジュール(F3PU10-0S)を、 スロット1にシーケンスCPU(本例ではF3SP71-4S)を挿入し電源を投入します。 本例ではPCとシーケンスCPUをUSBケーブルで接続します。 (Ethernetケーブルで接続の際は、シーケンスCPUモジュールのIPアドレス初期値が 「192.168.0.2」となっていますのでPCのIPアドレスの設定を合わせてから接続してください。)

PC とシーケンスCPUを接続したら、PCにインストールされている「WideFIeld3」を起動してください。

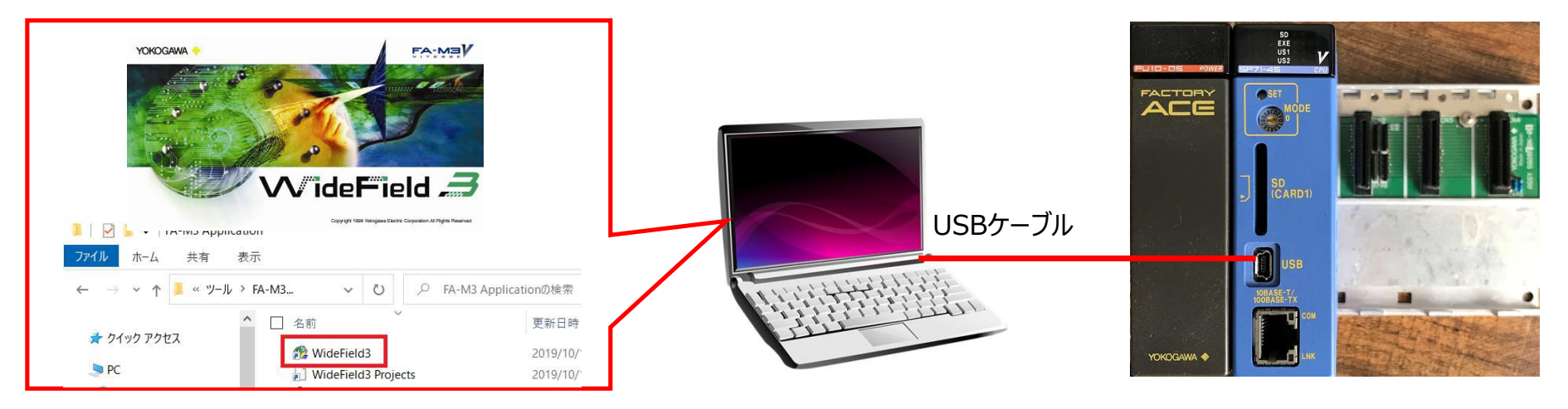

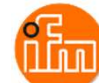

#### 続いてWideField3とシーケンスCPUを接続します。

#### 本例は通信ポート4にUSB通信を設定している場合を想定しています。

① メニューから「オンライン(L)」→「接続(C)」を選択 ② 「通信ポート」を「4」に設定し、 「OK」を押下 ③ 「通信ポート」を「4」にUSBが設定されていない場合は「通信設定」を押下し

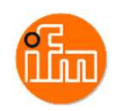

通信設定ウィンドウが表示されるので設定してください。

#### WideField3とシーケンスCPUが接続されるとオンラインのタグ内容が以下のように変わります

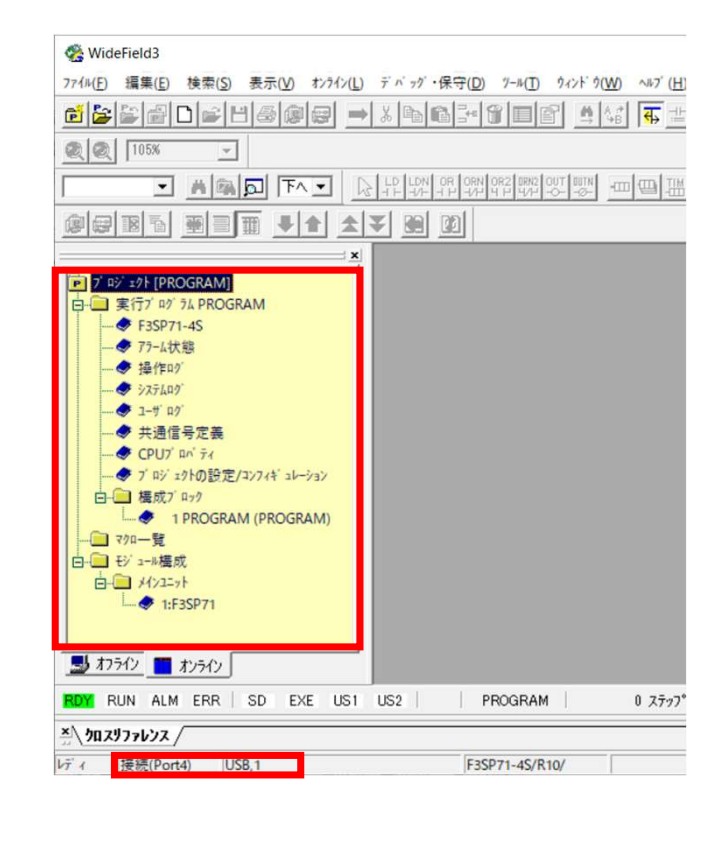

次にサンプルラダープロジェクトをWideField3に読み込みます。 メニュー内の「ファイル(F)」-「他形式プロジェクトを開く」-「カードロード形 式プロジェクトを開く(I) 」を選択し、PC内に保存されているサンプル ラダープロジェクトジェクトの「IFM\_SP7X\_MOD.YPJC」を選択します。 ンラインのタグ内容が以下のように変わります<br>プルラダープロジェクトをWideField3に読み込みます。<br>内の「ファイル(F)」-「他形式プロジェクトを開く」-「カードロード形<br>:クトを開く(I) 」を選択し、PC内に保存されているサンプル<br>コジェクトジェクトの「IFM\_SP7X\_MOD.YPJC」を選択します。<br>① メニューから「ファイル(F)」→「他形式プロジェクトを開く」→<br>「カードロード形式プロジェクトを開

「カードロード形式プロジェクトを開く(I)」を選択

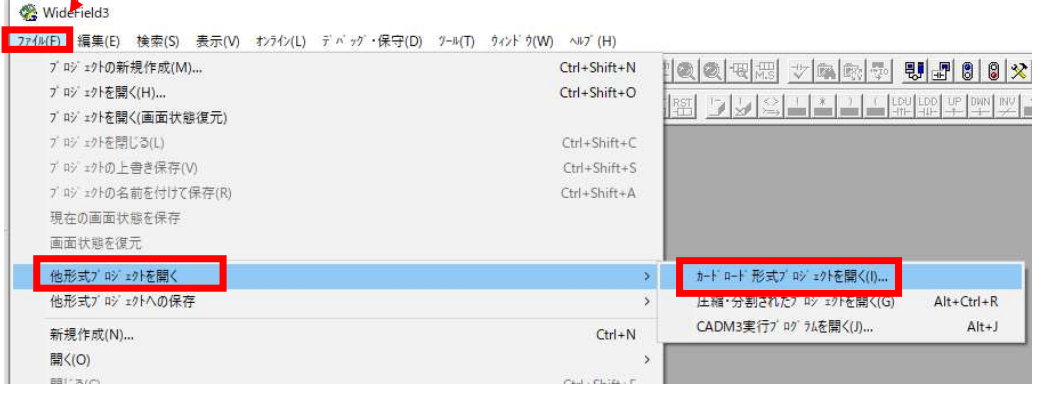

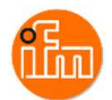

# プロジェクトウィンドの「オフライン」タグを選択します。 次にプロジェクトウィンド内の「CPUプロパティ」をダブルクリックし、 使用するCPU(本例ではF3SP71-4S)を選択します。。

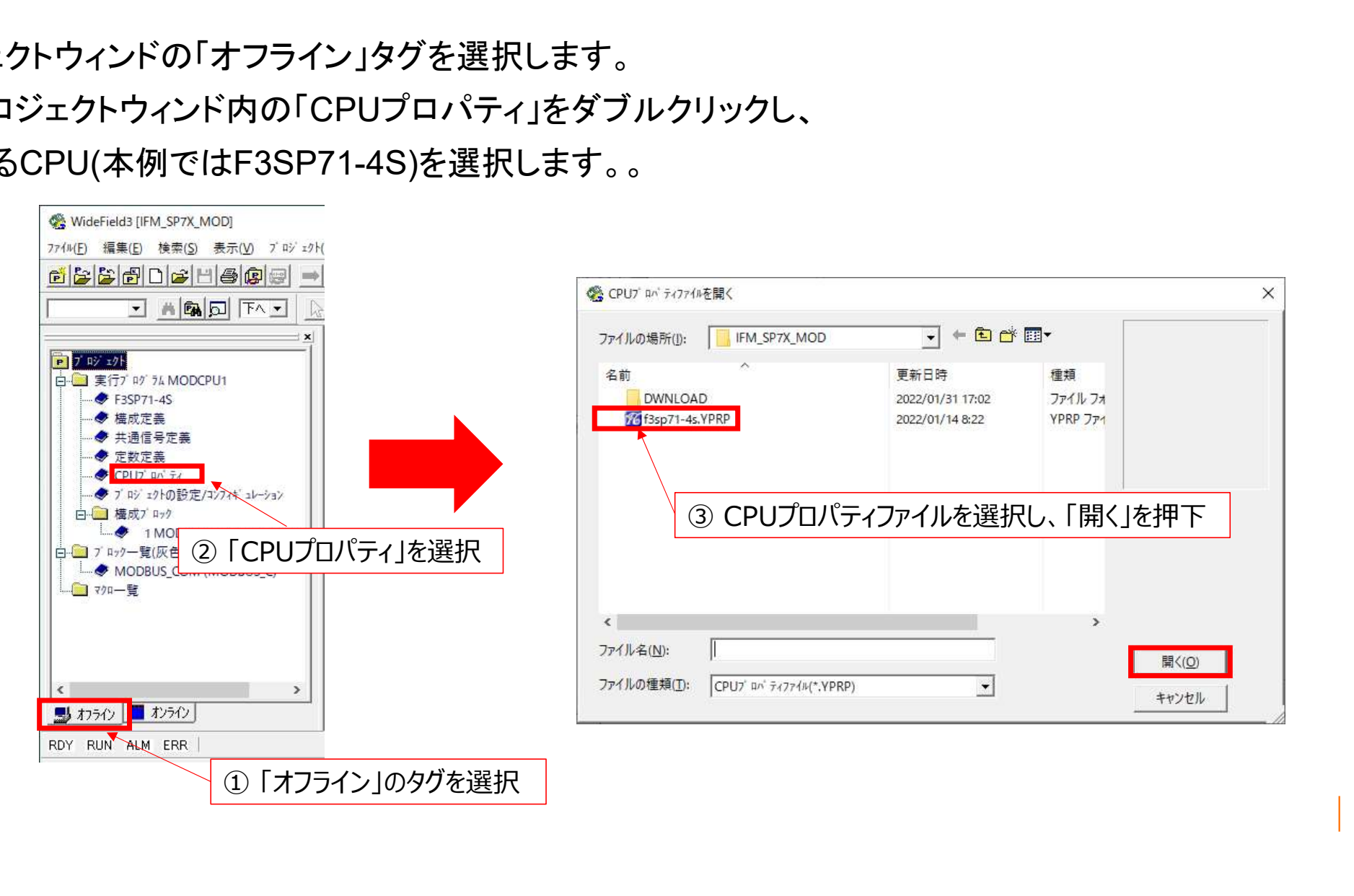

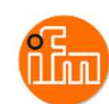

# CPUプロパティが表示されるので画面中央の「ETHERNET」をクリックすると現在のIPアドレスの 設定状況が表示されるので、IO-LinkマスタのModbusTCP通信ポートとつながる IPアドレスを設定してください(本例では「192.168.3.2」を設定しています)。

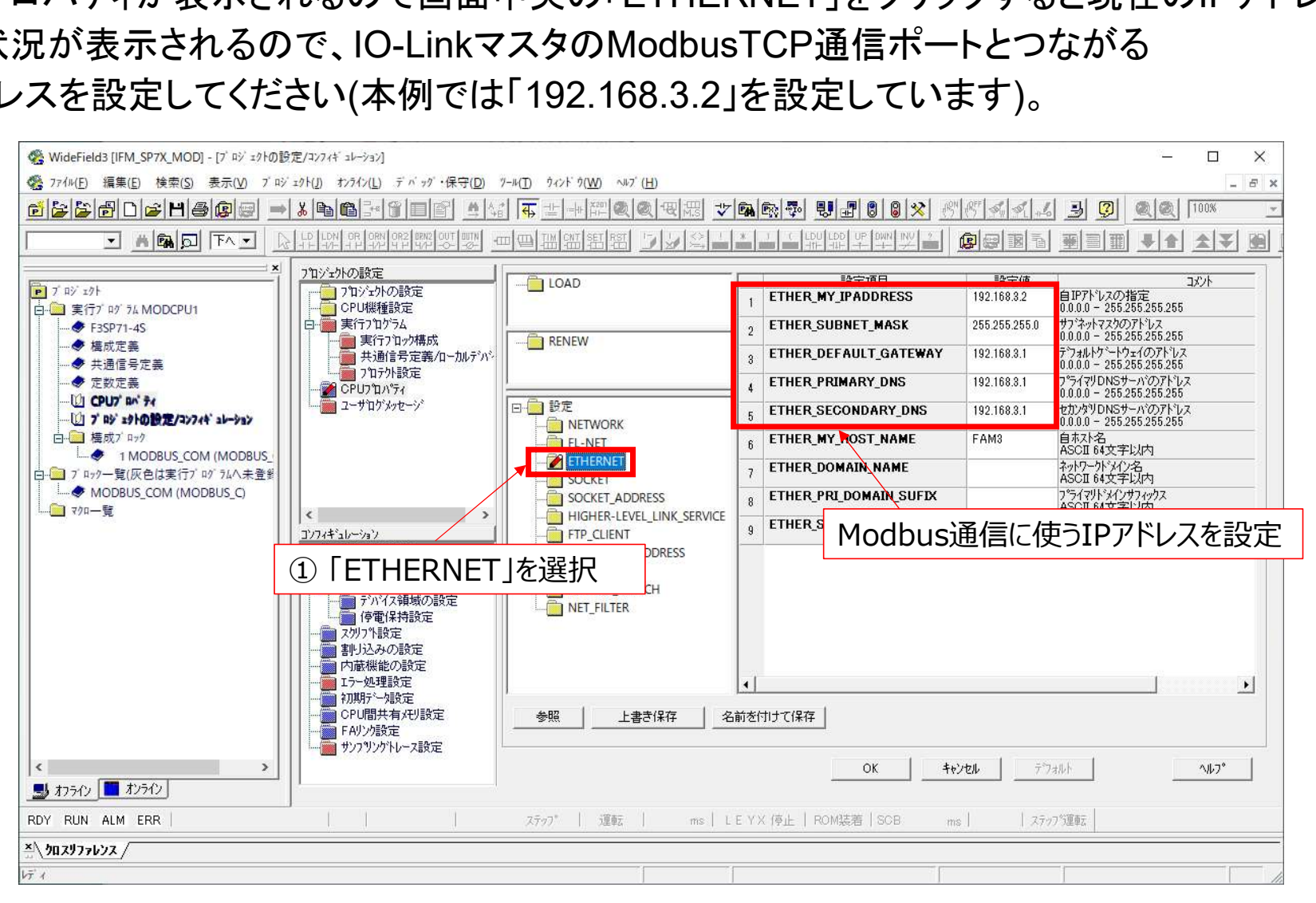

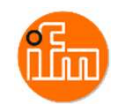

# 次に画面中央の「HIGH-LEVEL LINK SERVICE」をクリックすると現在のプロトコル設定状況が 表示されるので、下図の内容と同じ設定にして下さい(下図内容はデフォルト設定となっています)。 設定後、「OK」を押下してください。

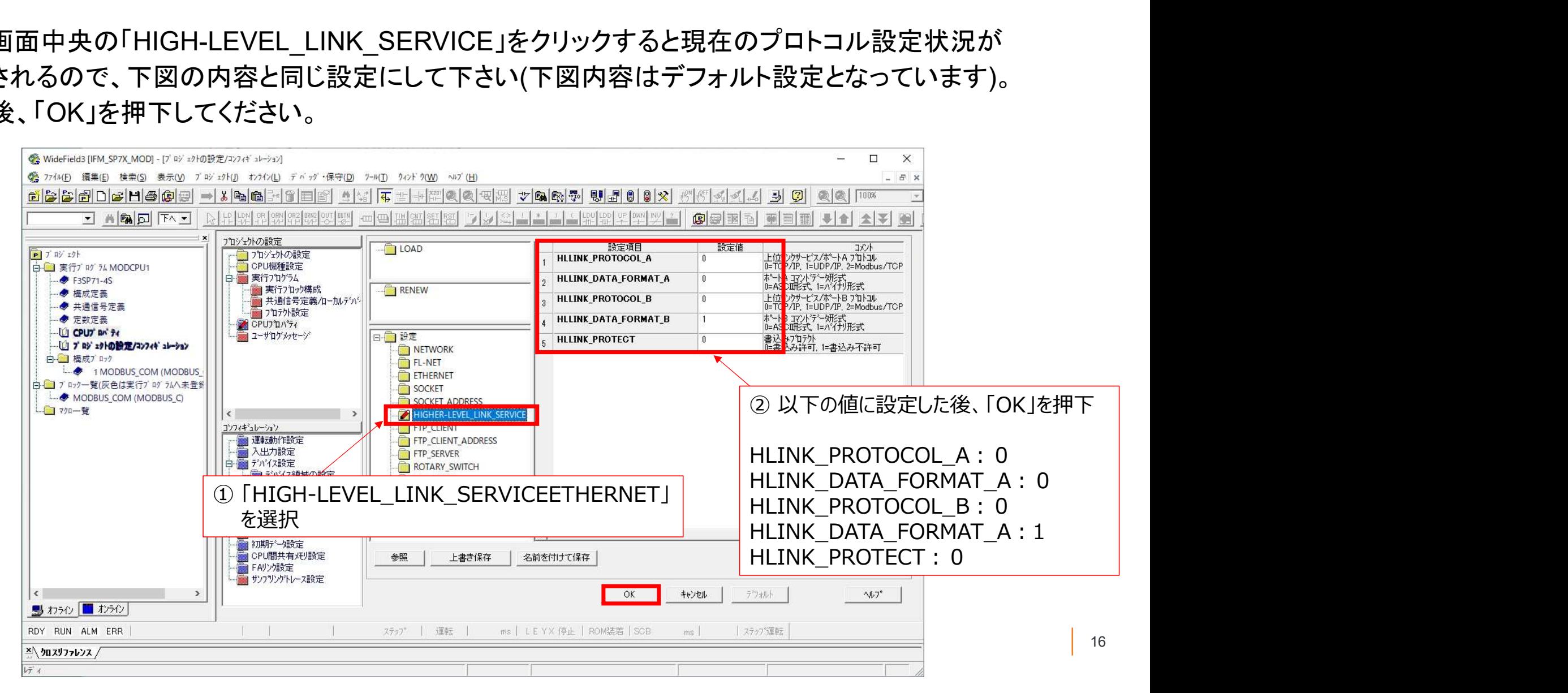

・サンプルプロジェクトラダーブロック「MODBUS\_COM」について

IO-LinkマスタとのModbusTCP通信は、PLC側は専用の通信APIを使わず、 ソケット通信でModbusプロトコルコマンドを送信しています。 この為、IO-Linkマスタからのレスポンスにはヘッダ部とデータ部の両方を受信します。 ヘッダ部は7バイトで、ワード単位(2バイト単位)でデータを扱うPLCは受信データを1バイトシフトする 必要があり、ラダーにて実施しています。

また、IO-LinkマスタからX01に接続されたIO-Linkデバイスデータが格納されているアドレスと、 読み出したIO-Linkデバイスのデータ処理(下位4ビットは不要な情報なのでマスク)については 次項で説明します。

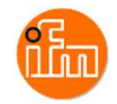

# IO-Linkマスタに格納されるIO-Linkデバイスデータが入るレジスタのアドレス

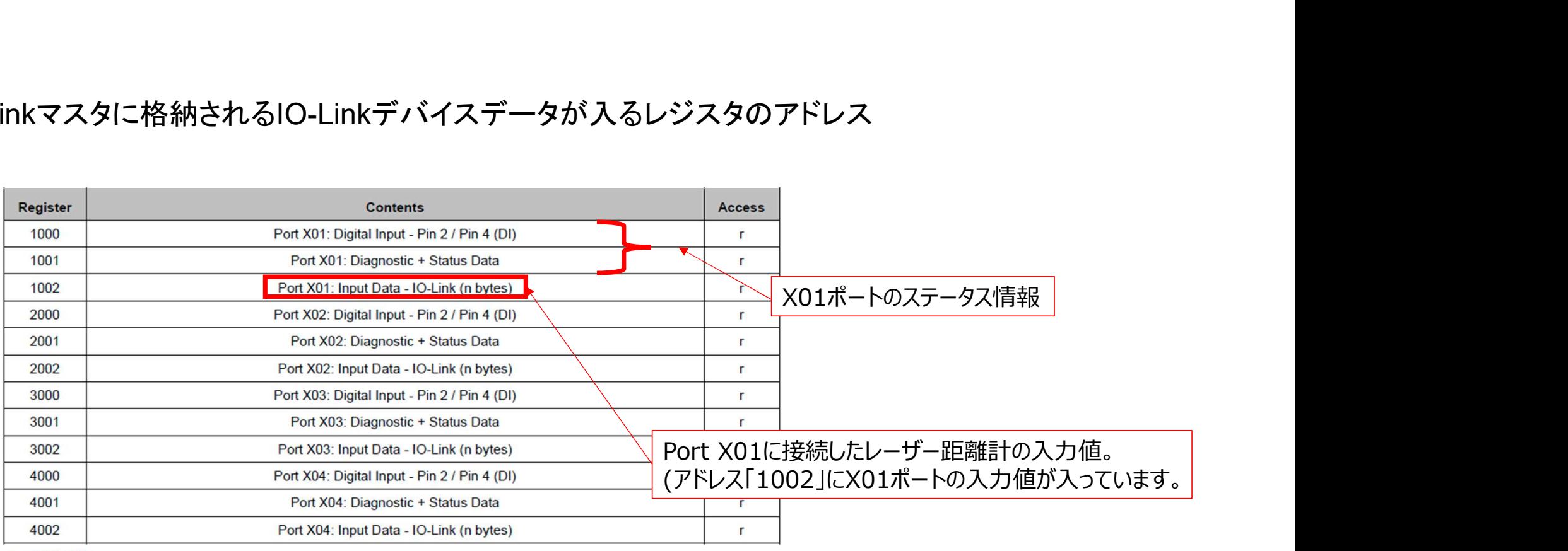

r ... read only

n = [2,4,8,16,32]; is determined by parameters [Process Data Length] ( $\rightarrow$  Configuration Area ( $\rightarrow$  p. 100)

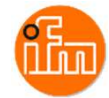

# 読出したデータの下位4ビットをマスクする理由

Service of

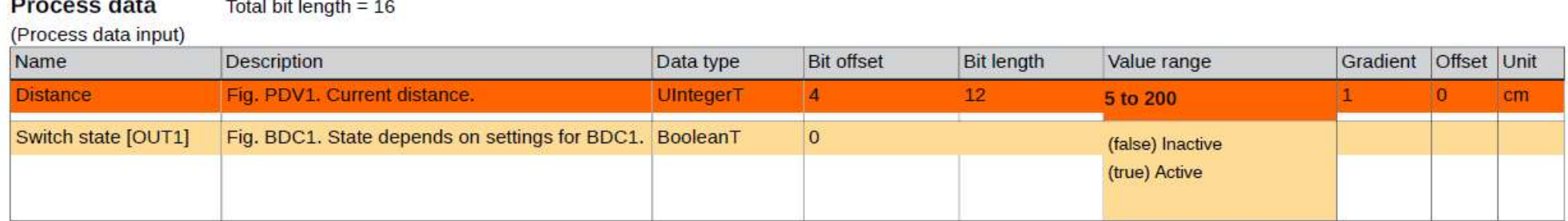

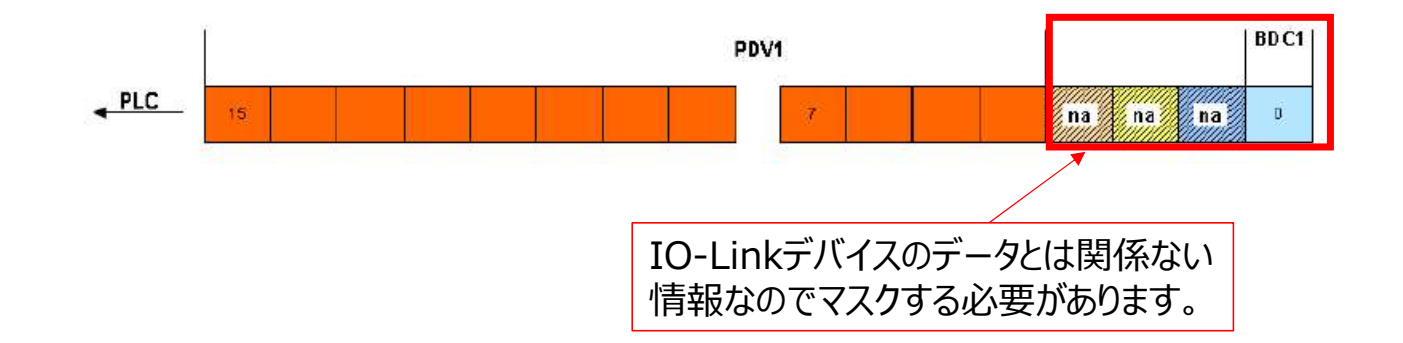

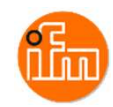

# サンプルラダープロジェクトをF3SP71-4Sにダウンロードし実行します。 プロジェクトのダウンロードは、メニュー内の「オンライン(L)」-「ダウンロード(PC→PLC)(L)」- 「プロジェクト+CPUプロパティ(I)」を選択してください。

WideField3 [IFM SP7X MOD] - 7 ロック編集:MODBUS COM (MODBUS C)

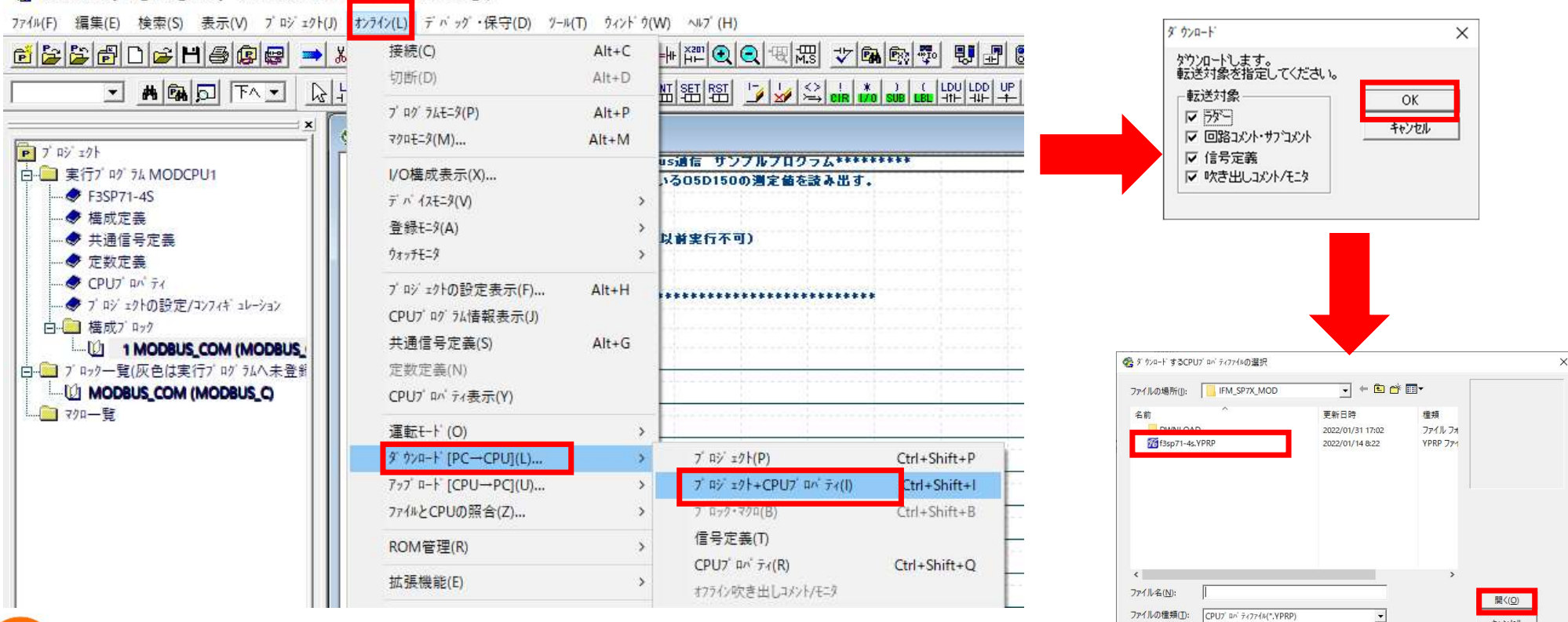

# 5.サンプルラダープロジェクトでのIO-Linkデバイス入力値の確認 サンプル提供しています「IFM\_SP7X\_MOD」と言う名前のサンプルラダープロジェクトを使用します。 (ラダーブロック名は「MODBUS\_COM」としています) WideField3を起動し、サンプルプロジェクトの「IFM SP7X EIP.YPJC」を読み込みます。 メニュー「ファイル」-「他形式プロジェクトを開く」-「カードロード形式プロジェクトを開く」を選択します。

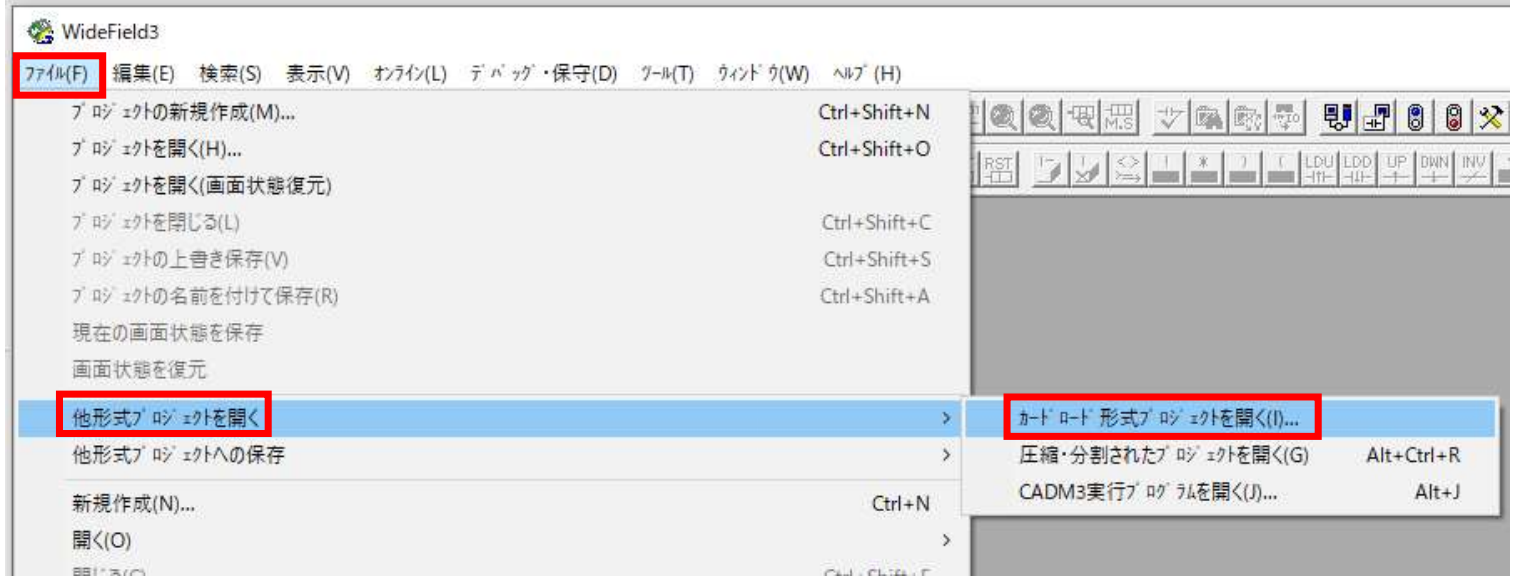

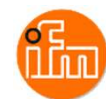

次に読み込んだ「IFM\_SP7X\_MOD.YPJC」をシーケンスCPUのダウンロードします。 WideField3とシーケンスCPUをUSBで接続します。 接続方法は「4.1 シーケンスCPUモジュールの設定」を参照ください。 接続できたら、メニュー「オンライン」ー「ダウンロード(PC→PLC)」ー「プロジェクト+CPUプロパティ(l)」を選択 します。ダウンロード時の転送対象に全てチェックを入れ、「OK」を押下するとダウンロードが始まります。 ダウンロード後にシーケンスCPUの運転開始を聞かれるので、「はい」を押下してください。

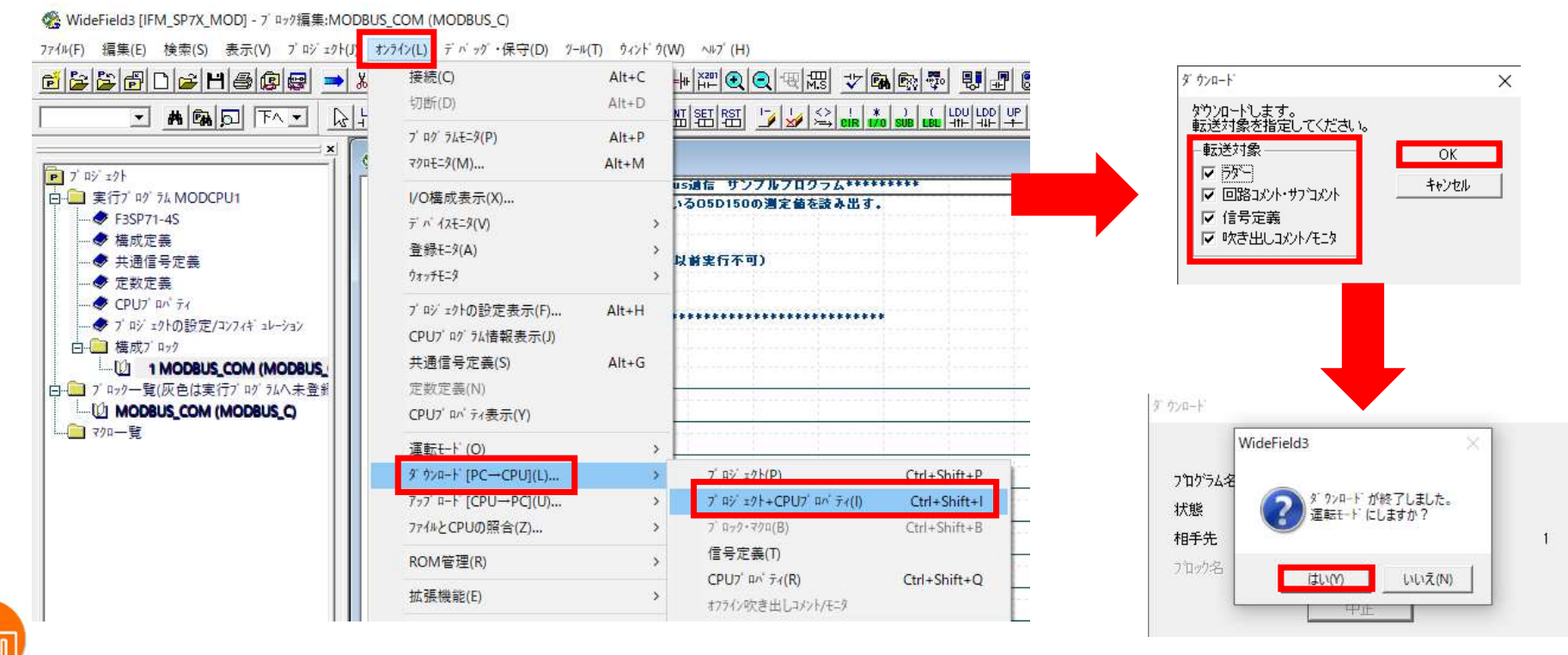

ダウンロード後、画面左側のプロジェクトウィンドウの「構成ブロック」ー「1 MODBUS\_COM」を ダブルクリックするとブロックモニタでサンプルラダーブロックの「MODBUS\_COM」が表示されます。 ラダーブロックの69行目の「/F00030」にX01ポートに接続されているレーザー距離計(O5D150)の 読取値が表示されます。

WideField3 [IFM\_SP7X\_MOD] - 7' By9E=9:MODBUS\_COM (MODBUS\_C)

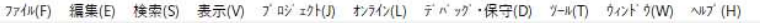

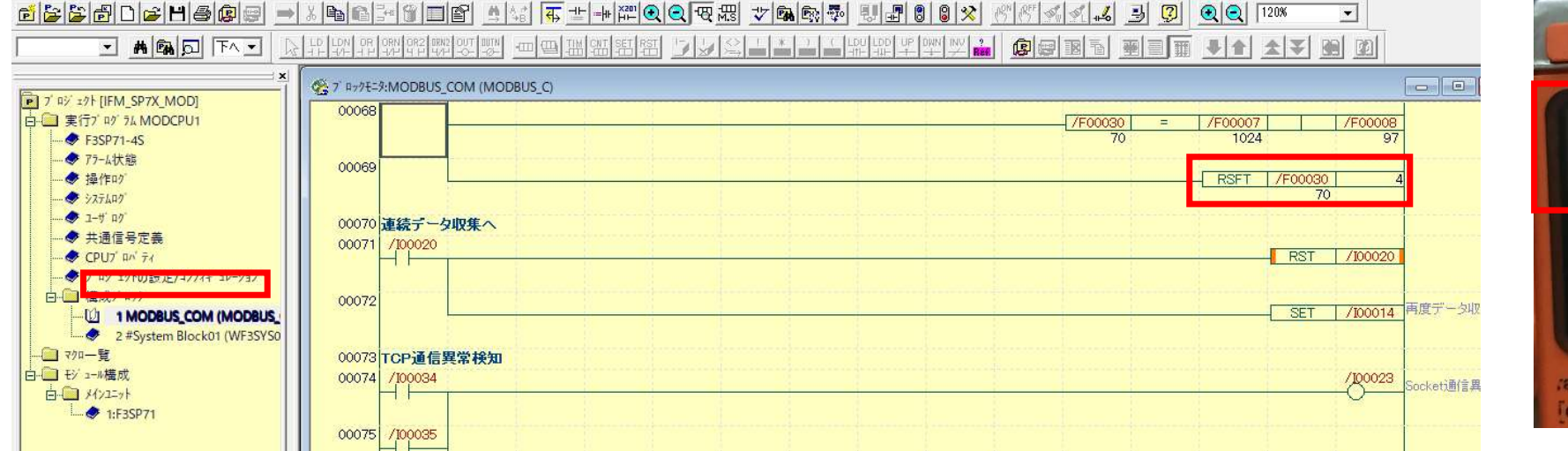

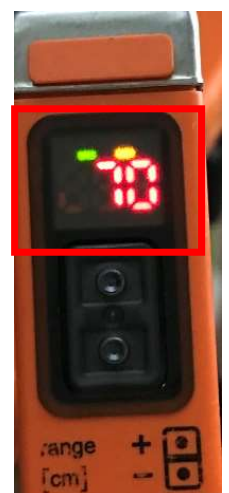

 $\overline{\phantom{a}}$ 

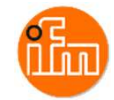

# 6.改訂履歴

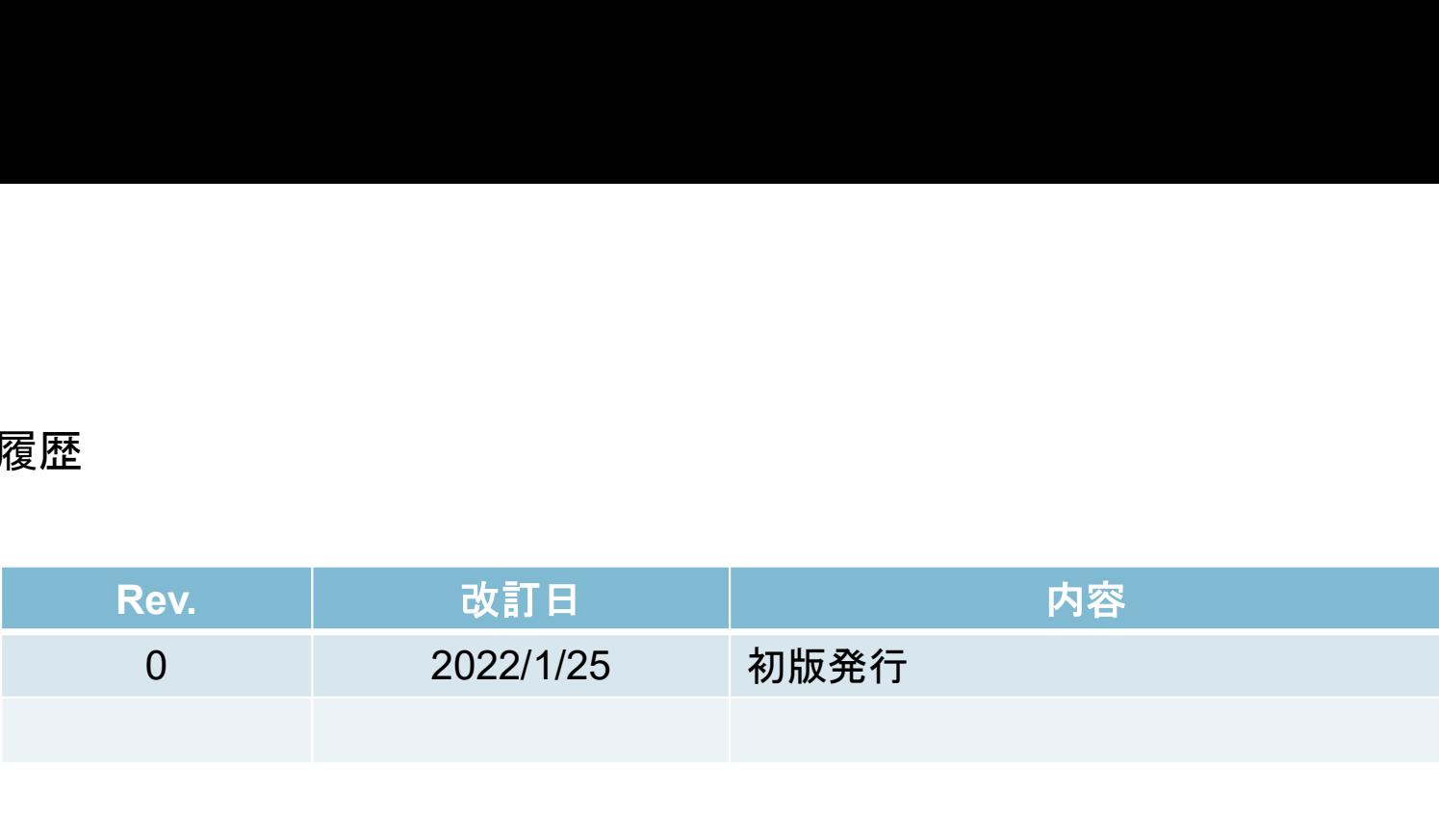

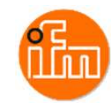